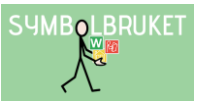

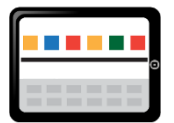

# Kom igång med Widgit Writer

# Widgit Writer

Widgit Writer är en app för iOS (iPhone och iPad) där du har möjligheten att skriva enkla symboldokument med ljudning och talat stöd av talsyntes. Widgit Writer innehåller symbolbasen Widgitsymboler med över 16 000 symboler.

Appen köps först från App Store och symbolstödet hämtas sedan över internet via Widgit Online. För att få symbolstöd i dina dokument loggar du in i appen med samma inloggningsuppgifter som du har för ditt Widgit Online-konto.

### Logga in

Starta Widgit Writer och tryck på pilen till vänster i verktygsfältet för att visa mer.

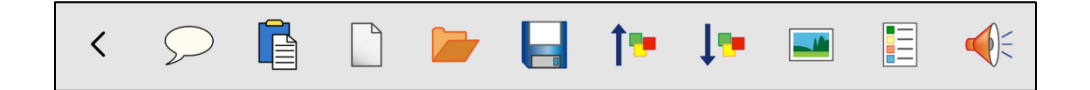

Tryck på ikonen Logga in.

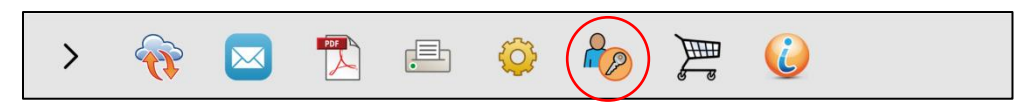

Logga in med samma inloggningsuppgifter som du har för ditt konto på Widgit Online.

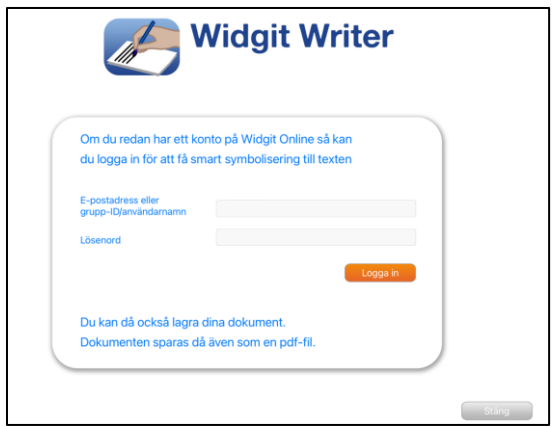

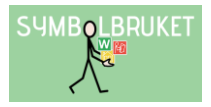

# Skriva med symboler

När du startat Widgit Writer kommer du direkt till ett tomt dokument. Tryck i dokumentet för att få upp tangentbordet och börja skriv. När du skriver ett ord och gör ett mellanslag kommer en symbol visas ovanför ordet.

# Tangentbordets verktygsfält

### Symbolväljaren

I många fall kommer du att ha flera symboler att välja på till ett ord. Vill du se vilka alternativ du har så trycker du kort på symbolen i dokumentet. Då visas Symbolväljaren till vänster i tangentbordets verktygsfält.

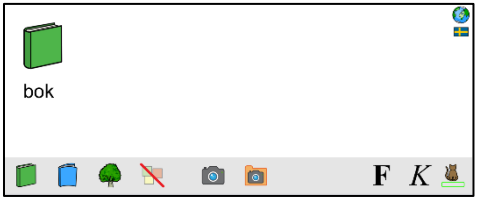

I Symbolväljaren kan du välja:

- En annan symbol än den som först visades.
- Att stänga av symbolen för ordet.
- Ta ett kort med enhetens kamera och låta det ersätta symbolen.
- Hämta en bild från enhetens Galleri och låta den ersätta symbolen.

### Byta text under symbolen

Längst till höger i tangentbordets verktygsfält har du möjlighet att byta ut ordet under symbolen mot den text du själv vill ha. Gör så här:

- Skriv tex *häst*.
- Tryck kort på symbolen i dokumentet så att verktygsfältet i tangentbordet visas.
- Tryck sedan på ikonen längst till höger i verktygsfältet (katten med gröna rutan).
- Nu försvinner ordet under symbolen och en grön ruta visas istället.
- Skriv in din nya text i den gröna rutan tex Brunte, sedan kan du antingen trycka på "retur" på tangentbordet, eller på ikonen med katten.

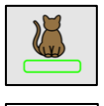

### Stänga tangentbordet

Så länge du skriver kommer tangentbordet att visas. När du stängt tangentbordet visas istället dokumentet och dess verktygsfält.

Du stänger tangentbordet på vanligt sätt genom att trycka på ikonen för detta längst ner till höger på tangentbordet. Så snart du trycker i dokumentet för att börja skriva igen kommer tangentbordet tillbaka.

# Dokumentets verktygsfält

Detta verktygsfält visas när tangentbordet stängts ner.

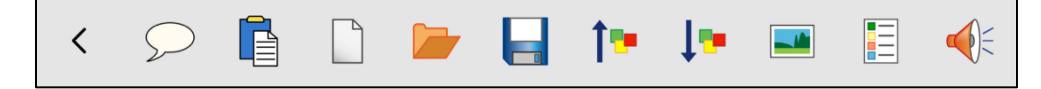

#### Diktering

Tala in din text. Observera att denna ikon endast syns om Siri är aktiverad i din enhet.

#### Klistra in

Om du har kopierat en text från annan källa trycker du på ikonen Klistra in. Det kommer då att skapas ett nytt dokument där den inklistrade texten visas med symbolstöd.

#### Nytt dokument

Tryck på ikonen Nytt dokument för att stänga det aktuella dokumentet och påbörja nytt.

#### Öppna dokument

Tryck på ikonen Öppna dokument för att se listan över dina sparade dokument.

#### Spara dokument

När du sparar ett dokument får du möjlighet att välja en symbol eller en bild i dokumentet som "symbol-ikon" för dokumentet. Denna kommer sedan att visas tillsammans med dokumentets namn när du vill öppna ett sparat dokument.

#### Öka storlek/Minska storlek

Tryck på respektive ikon i verktygsfältet för att samtidigt öka eller minska textstorleken och symbolstorleken.

**Filling** 

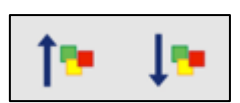

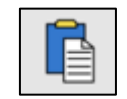

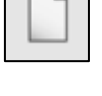

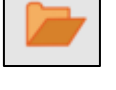

# Infoga bild i dokumentet

Tryck på ikonen Infoga när du vill lägga in en bild som illustration överst i ditt dokument. Platsen för bilden är given och kan inte ändras.

Du kan välja att ta ett kort med enhetens kamera eller hämta en redan sparad bild från Galleriet. Du kan också söka efter en symbol genom att skriva ordet i textfältet.

Nyp med fingrarna i bilden (pincha) för att ändra storleken på bilden i dokumentet.

### Lyssna

Tryck kort på ikonen Lyssna för att få den aktuella meningen uppläst. Tryck igen för att höra nästa mening. I inställningarna för Widgit Writer kan du välja om orden ska markeras vid uppläsning eller ej. Gör ett långtryck på ikonen "Lyssna" för att få hela dokumentet uppläst.

Långtryck på samma ikon om du vill avbryta uppläsningen.

### Fler funktioner

De funktioner som användaren oftast har behov av visas i dokumentets verktygsfält. För att komma åt ytterligare funktioner sveper du verktygsfältet åt sidan. Nu visas ännu några användbara funktioner.

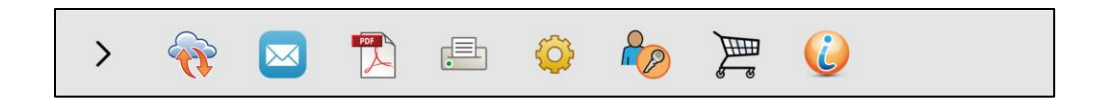

För beskrivning av övriga funktioner, se [Användarhandboken.](https://www.symbolbruket.se/Content/files/Anv%C3%A4ndarhandbok_Widgit_Writer.pdf) Du hittar den även under [www.symbolbruket.se/support/widgitonline.](http://www.symbolbruket.se/support/widgitonline)

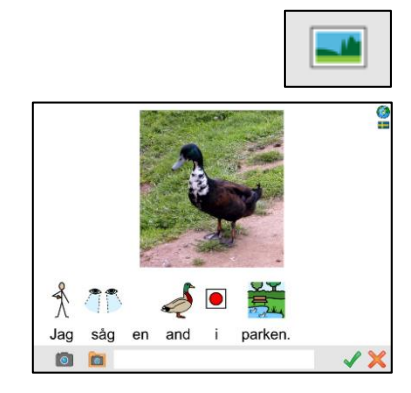

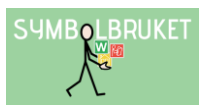

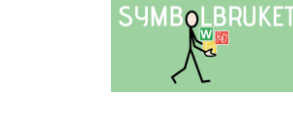

### Inställningar

### Lösenord för inställningsmenyn

När du trycker på ikonen för Inställningar så visas en dialogruta där du väljer om du vill använda lösenord för att komma in i Inställningarna eller inte.

Om du väljer att använda lösenord fyller du i följande kod: 1199 och därefter öppnas inställningsmenyn så att du kan göra ändringar.

Om du valt att använda lösenord kommer du att få ange denna kod varje gång du vill ändra inställningarna i Widgit Writer. Du får också uppge koden ifall du väljer att du inte längre vill använda lösenordet.

Du hittar information om de olika inställningsmöjligheterna för Widgit Writer på sidan 8 i Användarhandboken.

# Hjälp och support

Den fullständiga Användarhandboken till Widgit Writer finns att ladda ner från vår hemsida [www.symbolbruket.se/support/widgitonline.](http://www.symbolbruket.se/support/widgitonline)

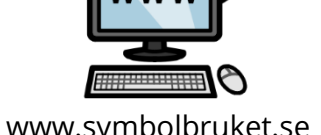

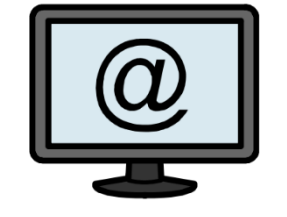

[www.symbolbruket.se](http://www.symbolbruket.se/) [support@symbolbruket.se](mailto:support@symbolbruket.se) 013-71270

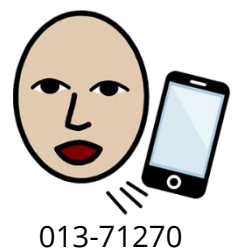

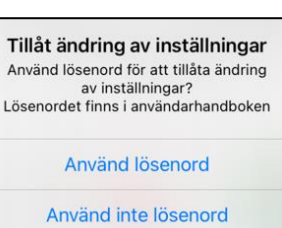

Avbryt

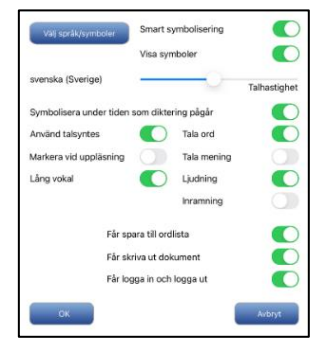